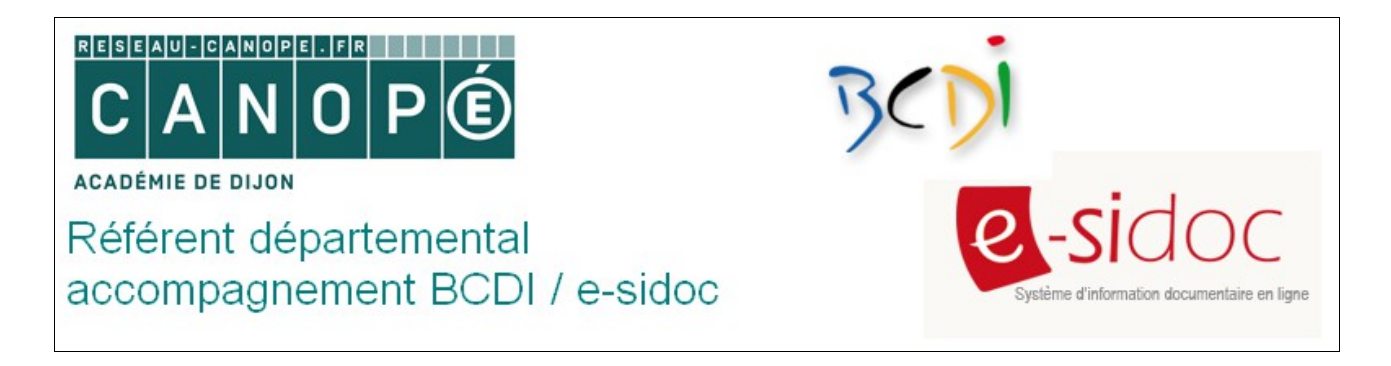

## **Modérer les avis de lecteurs dans e-sidoc**

Pour valoriser votre fonds documentaire et créer une dynamique autour de votre portail, il peut être intéressant d'inciter vos usagers (élèves, équipes pédagogiques) à donner leur avis et évaluer les ressources proposées.

**Remarque** : pour pouvoir modérer les avis, il faut que l'option *« Activer la publication d'avis »* soit cochée à *« Oui »*.

## **Procédure à suivre**

- 1. Se connecter en mode **Administrateur**.
- 2. Le pavé *« Avis des lecteurs »* s'affiche immédiatement si des avis ont été déposés depuis la dernière connexion. Cliquer sur *« Accéder à l'interface de gestion des avis »* :

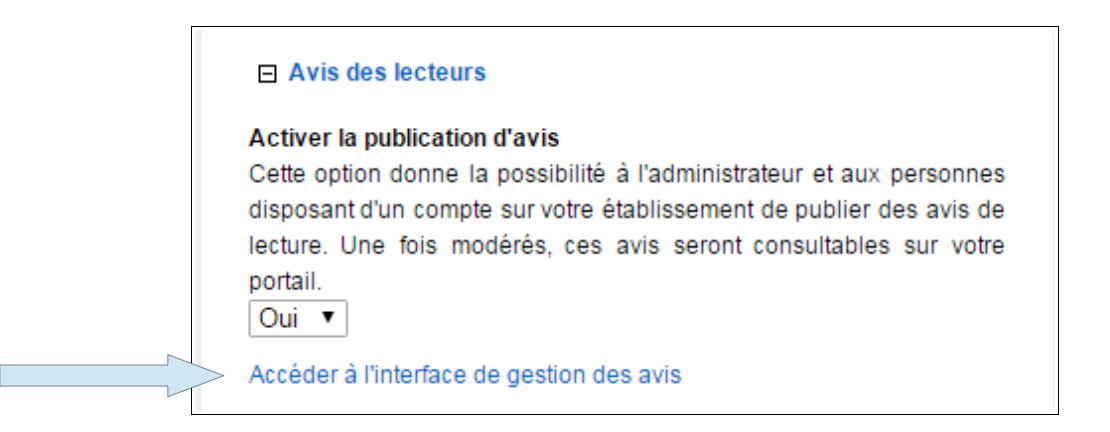

3. Un message d'information vous indique le cas échéant la publication de nouveaux avis de lecteurs. Dans l'exemple proposé ici, deux avis ont été publiés sur le portail. Cliquez sur **Accéder au gestionnaire de publication** pour les examiner :

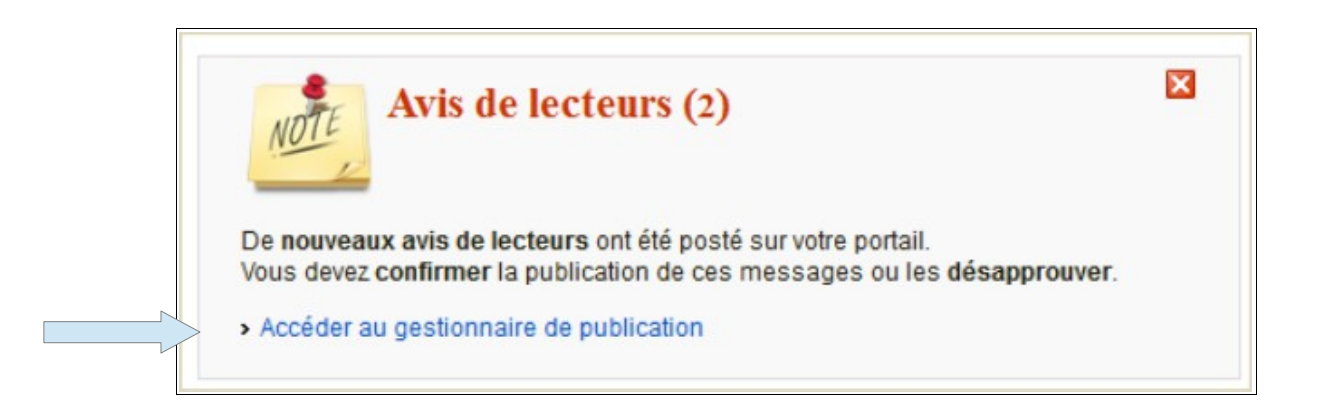

4. Les avis à examiner sont regroupés dans l'onglet *« A modérer » :*

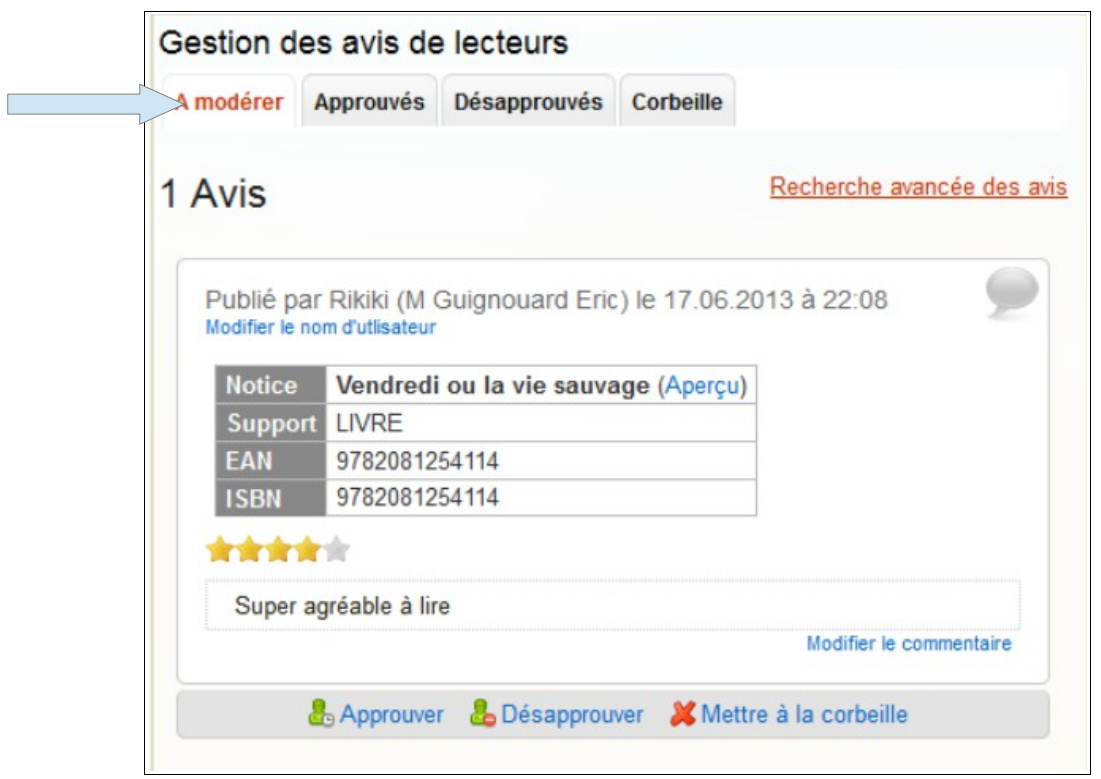

Il est dès lors possible pour chaque avis de :

- modifier le commentaire saisi, en cliquant sur **Modifier le commentaire**
- modifier si besoin le pseudo choisi par le lecteur, en cliquant sur **Modifier le nom de l'utilisateur**
- approuver l'avis, en cliquant sur l'icône
- le désapprouver, en cliquant sur l'icône

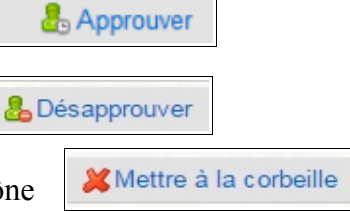

• le mettre à la corbeille, en cliquant sur l'icône

Remarque :

- la bulle devant chaque avis indique que l'avis a été envoyé **par des utilisateurs authentifiés**.
- la bulle devant chaque avis indique que l'avis a été saisi **par le professeurdocumentaliste authentifié** en tant qu'administrateur du portail.

En fonction de l'option choisie par le professeur-documentaliste, l'avis sera alors listé soit dans l'onglet *« Approuvés »*, soit dans l'onglet « *Désapprouvés »* ou soit dans l'onglet « *Corbeille* ».

Par exemple, **si l'avis est approuvé**, il disparaît de l'onglet *« A modérer »* pour passer dans l'onglet « *Approuvés »*. La fenêtre contextuelle indiquant que des avis sont à modérer ne s'affichera plus : elle réapparaîtra **uniquement s'il y a de nouveaux avis à modérer**.

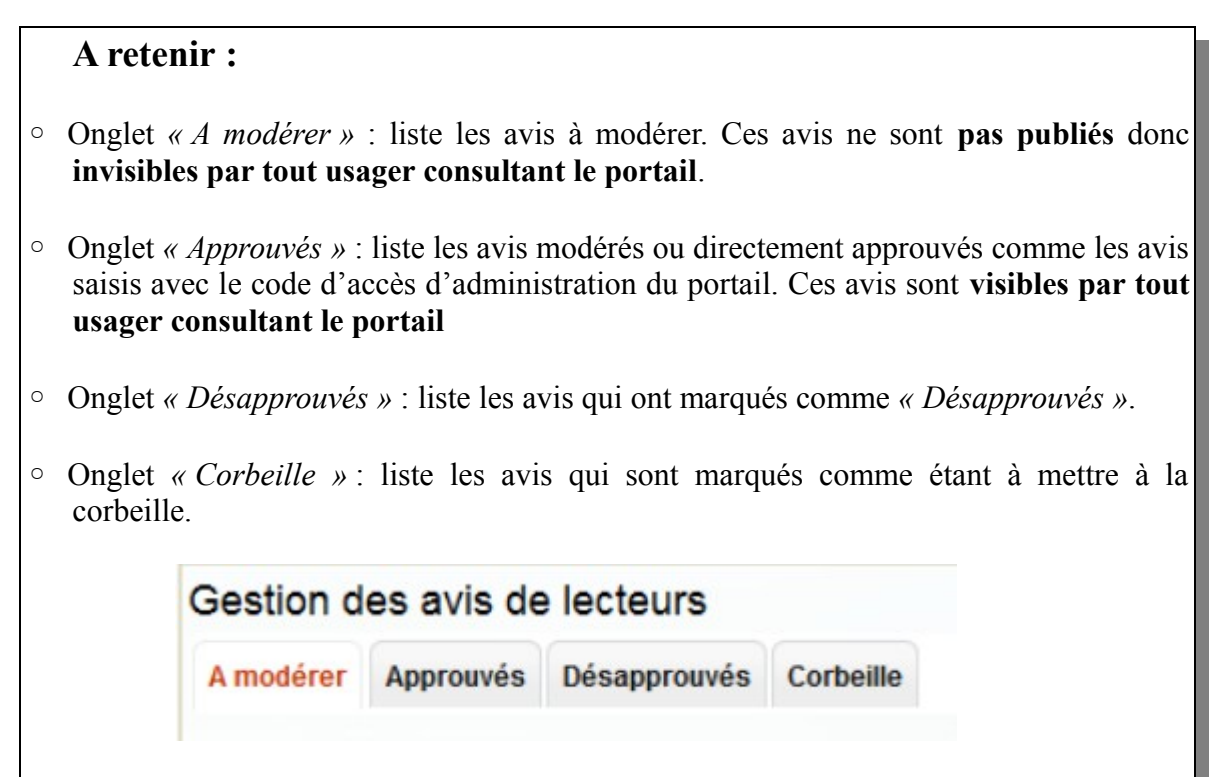

5. Le lien **Recherche avancée des avis** qui apparaît en haut à droite dans la fenêtre d'édition, permet :

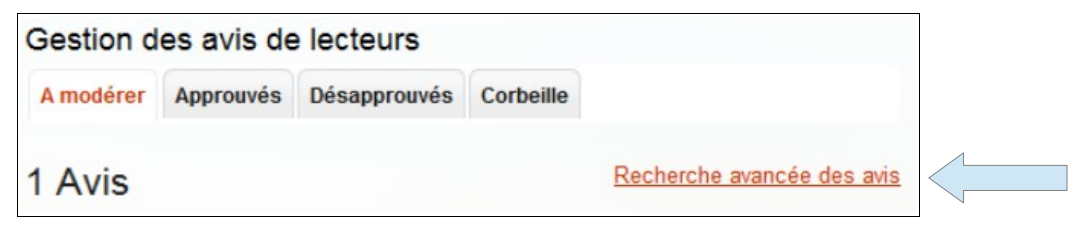

- d'effectuer des recherches sur l'auteur d'un avis, par ISBN ou par EAN
- de filtrer les résultats par état de publication, par note ou par profil de rédacteur de l'avis
- de trier les résultats par date de soumission.

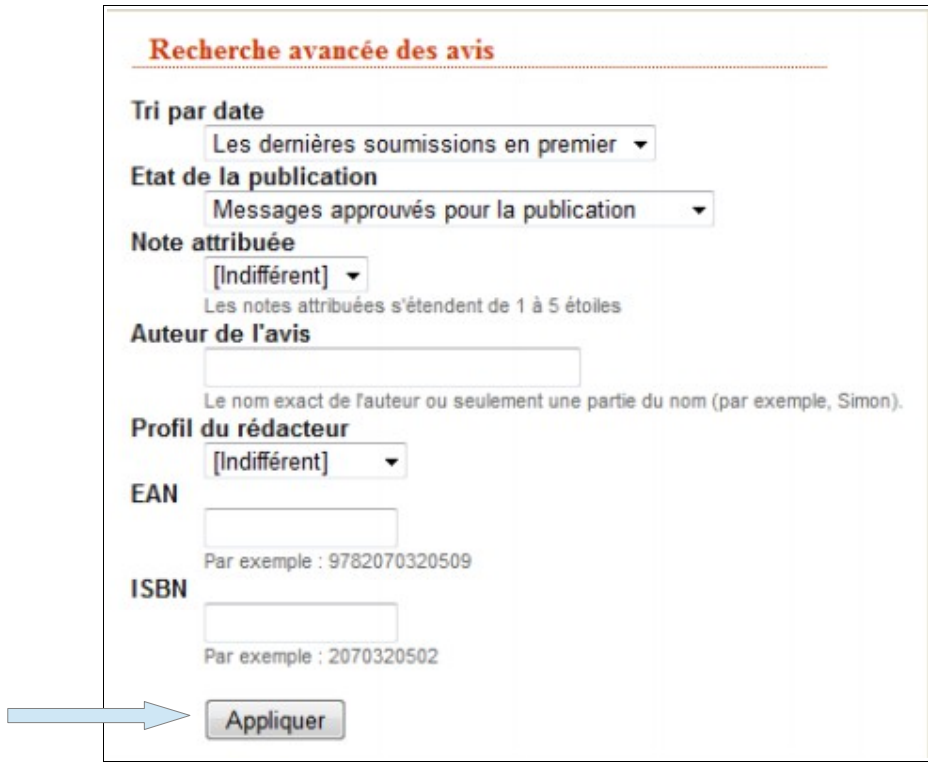

N'oubliez pas de cliquer sur **Appliquer** pour valider votre requête.

6. Les avis une fois approuvés, apparaissent dans les résultats de recherche. Il est également possible de les mettre en valeur sur le portail en les affichant directement **depuis toute rubrique ou espace** (sauf les rubriques *« Chercher dans la base du CDI »* et *« Découvrir en butinant au CDI »* ) à partir des onglets « *Publier du contenu »,* puis *« Avis des lecteurs »* dans la colonne de droite.

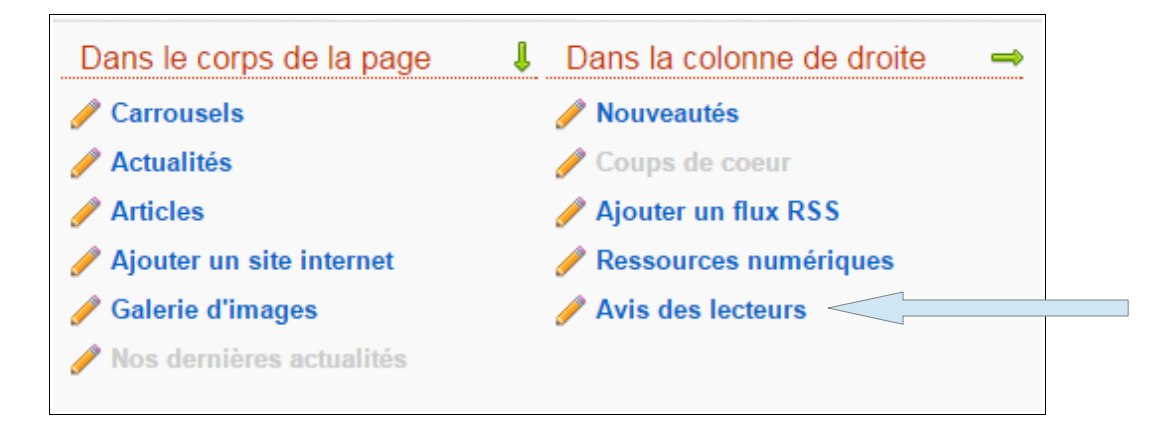

7. Modifier le titre proposé et sélectionner le nombre maximum d'avis que l'on souhaite afficher (entre 1 et 5).

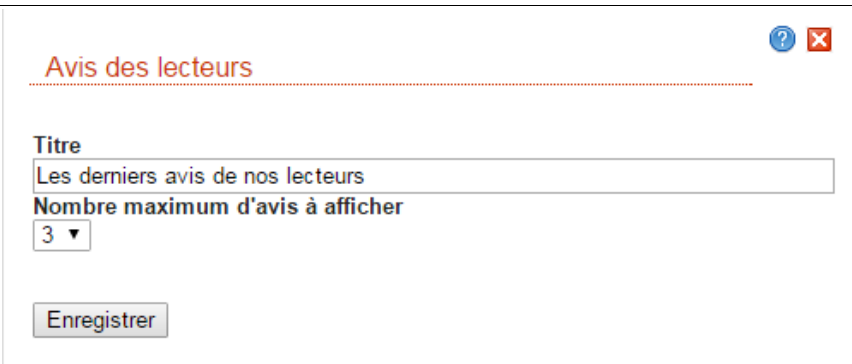

Cliquer sur **Enregistrer**.

8. Les avis s'affichent sur l'espace ou la rubrique choisi(e) **dans la colonne de droite** sous la forme d'un bloc :

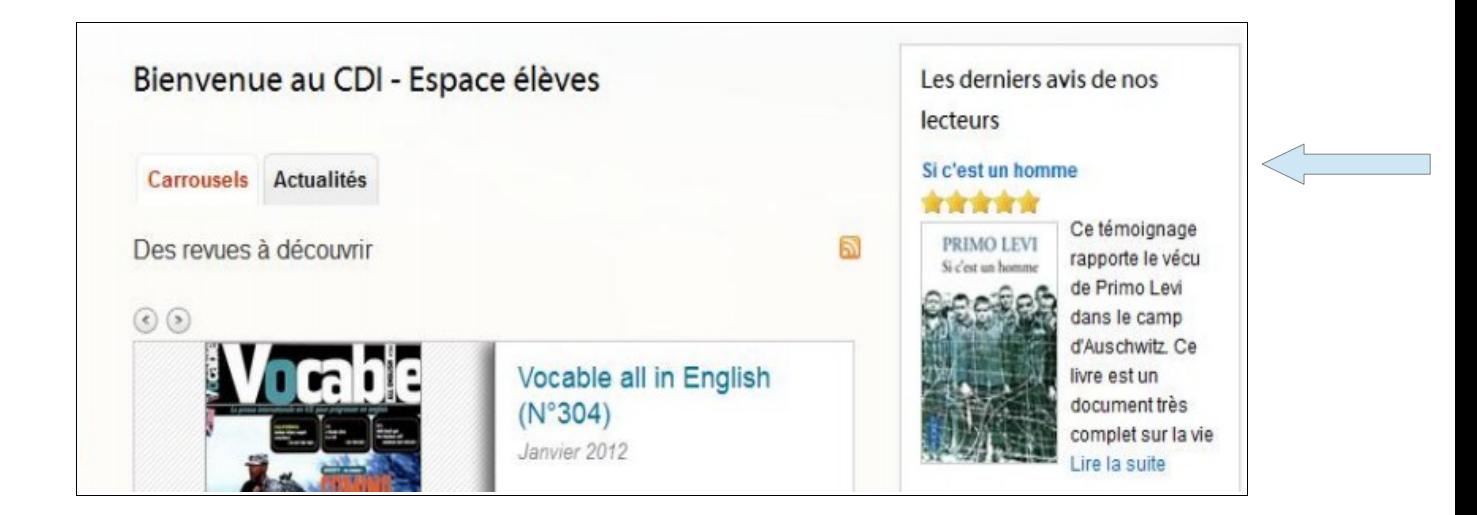

Vous pouvez à tout moment choisir de dépublier ce bloc d'informations et/ou le modifier à partir de l'onglet **Administration**.

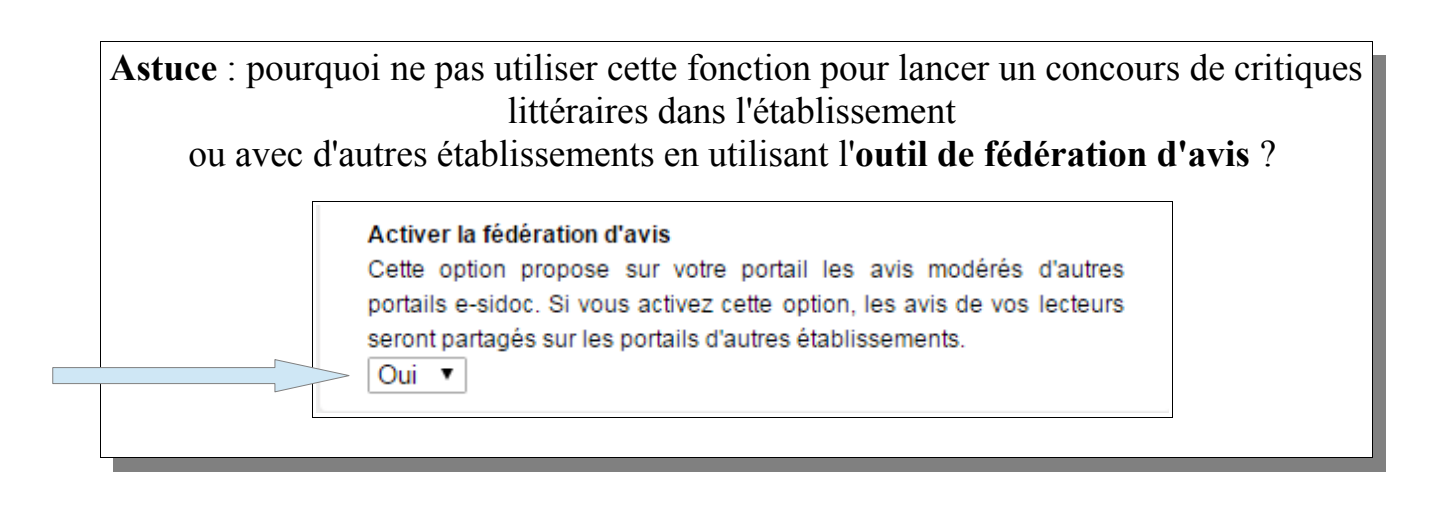